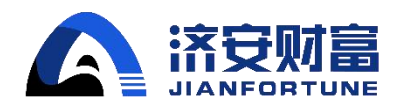

# **济安通 基金交易平台开户指引**

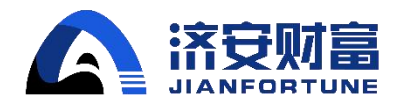

## 目录

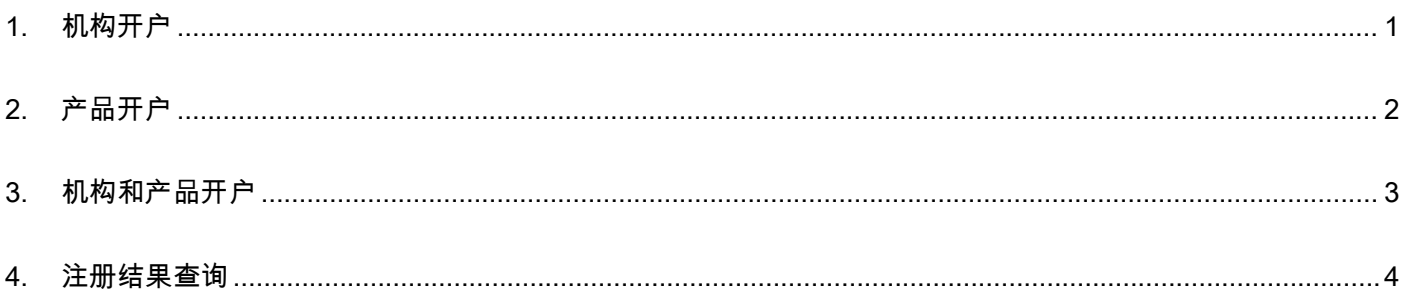

用户登录基金交易平台之后,系统将向用户展示"系统权限设置"界面,用户需完成以下几个操作: *"系统复核模式选择"(必选) "机构和产品注册"(必选)*"创建用户"。其中 ,"机构和产品注册"又分 为:机构开户、产品开户、机构和产品开户。机构用户和产品用户在正常交易之前,需完成机构账 户注册。如未将机构账号信息填写完整并提交开户,将影响产品开户以及正常交易。

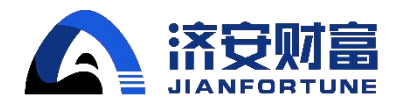

### <span id="page-2-0"></span>**1.** 机构开户

选择机构开户,页面会展示机构开户需要准备的材料,点击"确定"之后进入机构开户页面,需完成 以下几个步骤:

(一) 填写机构基本信息:机构信息、法人信息、控股股东信息、经办人信息、银行信息等;

(二) 选择机构年收入、填写机构风险测评、勾选是否有不良诚信记录(默认否)、勾选是否为中国 税收居民(默认是);

(三) 文件需加盖公章后上传并邮寄:

营业执照复印件(加盖公章);

机构结算银行开户证明复印件(加盖公章);

机构资质证明文件(加盖公章);

法人身份证复印件(加盖公章);

经办人身份证复印件(加盖公章)

经办人授权委托书(加盖公章、经办人签字);

受益所有人信息登记表(机构版)(加盖公章、骑缝章、经办人签字);

证券投资基金权益须知(加盖公章、骑缝章、经办人签字);

远程服务协议(加盖公章、骑缝章、经办人签字)

(四) 点击"确认开户"。

注:客户也可以下载页面的"机构账号注册模板",填写模板内的内容并点击上传模板,模板内 容将会展示在页面里,把其余的内容补充完整即可。

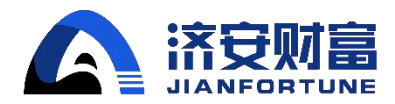

#### <span id="page-3-0"></span>**2.** 产品开户

选择产品开户,页面会展示产品开户需要准备的材料,点击"确定"之后先进入机构基本信息填写页 面,完成之后进入产品开户页面,需完成以下几个步骤;

(一) 填写机构基本信息:机构信息、法人信息、控股股东信息等;

- (二) 选择机构年收入、勾选是否有不良诚信记录(默认否)、勾选是否为中国税收居民(默认是);
- (三) 文件需加盖公章后上传并邮寄:

营业执照复印件(加盖公章);

机构资质证明文件(加盖公章);

法人身份证复印件(加盖公章);

证券投资基金权益须知(加盖公章、骑缝章、经办人签字);

远程服务协议(加盖公章、骑缝章、经办人签字)

- (四) 点击"保存"则保存当前填写信息,点击"产品开户"则进入产品开户信息填写页面;
- (五) 填写产品基本信息:产品信息、经办人信息、银行信息等;
- (六) 填写产品风险测评(默认为 C5)、勾选是否为中国税收居民;勾选是否阅读并同意"远程服务 协议书、证券投资基金投资人权益须知";
- (七) 文件需加盖公章后上传并邮寄:

产品成立备案证明文件复印件(加盖公章);

产品托管银行结算证明复印件(加盖公章);

经办人身份证复印件(加盖公章);

经办人授权委托书(加盖公章、经办人签字);

非自然人客户受益所有人信息登记表(产品版)(加盖公章、骑缝章、经办人签字)

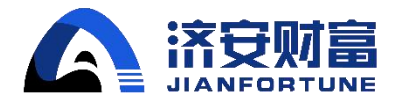

(八) 点击"确认提交"。

<span id="page-4-0"></span>**3.** 机构和产品开户

选择机构和产品开户,页面会展示机构和产品开户需要准备的材料,点击"确定"之后先进入机构开 户页面,提交之后进入产品开户页面,需完成以下几个步骤:

- (一) 填写机构基本信息:机构信息、法人信息、控股股东信息、经办人信息、银行信息等;
- (二) 选择机构年收入、填写机构风险测评、勾选是否有不良诚信记录(默认否)、勾选是否为中国 税收居民(默认是);
- (三) 文件需加盖公章后上传并邮寄:

营业执照复印件(加盖公章);

机构结算银行开户证明文件复印件(加盖公章);

机构资质证明文件(加盖公章);

法人身份证复印件(加盖公章);

经办人身份证复印件(加盖公章);

经办人授权委托书(加盖公章、经办人签字);

受益所有人信息登记表(机构版)(加盖公章、骑缝章、经办人签字);

证券投资基金权益须知(加盖公章、骑缝章、经办人签字);

远程服务协议(加盖公章、骑缝章、经办人签字);

- (四) 点击"确认提交";
- (五) 填写产品基本信息:产品信息、经办人信息、银行信息等;
- (六) 填写产品风险测评(默认为 C5)、勾选是否为中国税收居民;勾选是否阅读并同意"远程服务

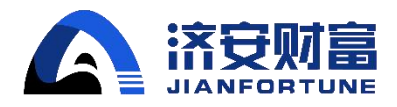

协议书、证券投资基金投资人权益须知";

(七) 文件需加盖公章后上传并邮寄:

产品成立备案证明文件复印件(加盖公章);

产品托管银行结算证明复印件(加盖公章);

经办人身份证(加盖公章);

经办人授权委托书(加盖公章、经办人签字);

非自然人客户受益所有人信息登记表(产品版)(加盖公章、骑缝章、经办人签字)。 (八) 点击"确认提交"。

#### <span id="page-5-0"></span>**4.** 注册结果查询

用户提交完成之后,系统后台人员将对用户所填写的基本信息及上传附件进行审核,用户可于"账 户管理"——"账户变动查询"中查询账户审核状态,如审核通过,则受理状态显示"受理成功";如审 核不通过,则受理状态显示为"受理失败"。

开户资料邮寄地址: 北京市朝阳区太阳宫中路 16 号院 1 号楼冠捷大厦 11层 1105 单元 基金运营部(收) 010-65309516